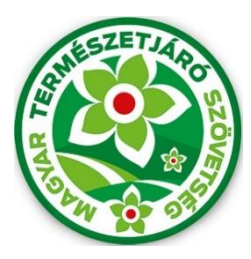

# **MTSZ KÉKTÚRA JELZÉSFESTÉS 2021**

# 0 Pályázati Kitöltési Útmutató

A Magyar Természetjáró Szövetség által meghirdetett, "MTSZ Jelzésfestés Pályázat 2021" nevű pályázat beadása immáron online, térképes felületen történik. A pályázók egy előre megadott internetes címen keresztül érhetik el az MTSZ térképportálját, ahol egy háromlépcsős adatlap kitöltésével pályázhatnak turistaútvonalszakaszok újrafestésére. A segédanyag képekkel, és konkrét lépésekkel támogatja a beadandó pályázatok kitöltésének menetét. Kérjük, figyelmesen olvassa végig az útmutatót, és kövesse a megadott lépéseket.

# **Magyar Természetjáró Szövetség – Jelzésfestés pályázati felület – 2021**

Az MTSZ térképi alkalmazása publikus, bárki által elérhető és használható webes alkalmazás. A legtöbb böngésző támogatja, amennyiben lehetséges, mégis használja a három legismertebb bármelyikét: *Google Chrome, Mozilla Firefox, Microsoft Edge*. A böngészője címsorába kérem, másolja be a következő URL-t, mellyel elérhető az alkalmazás:

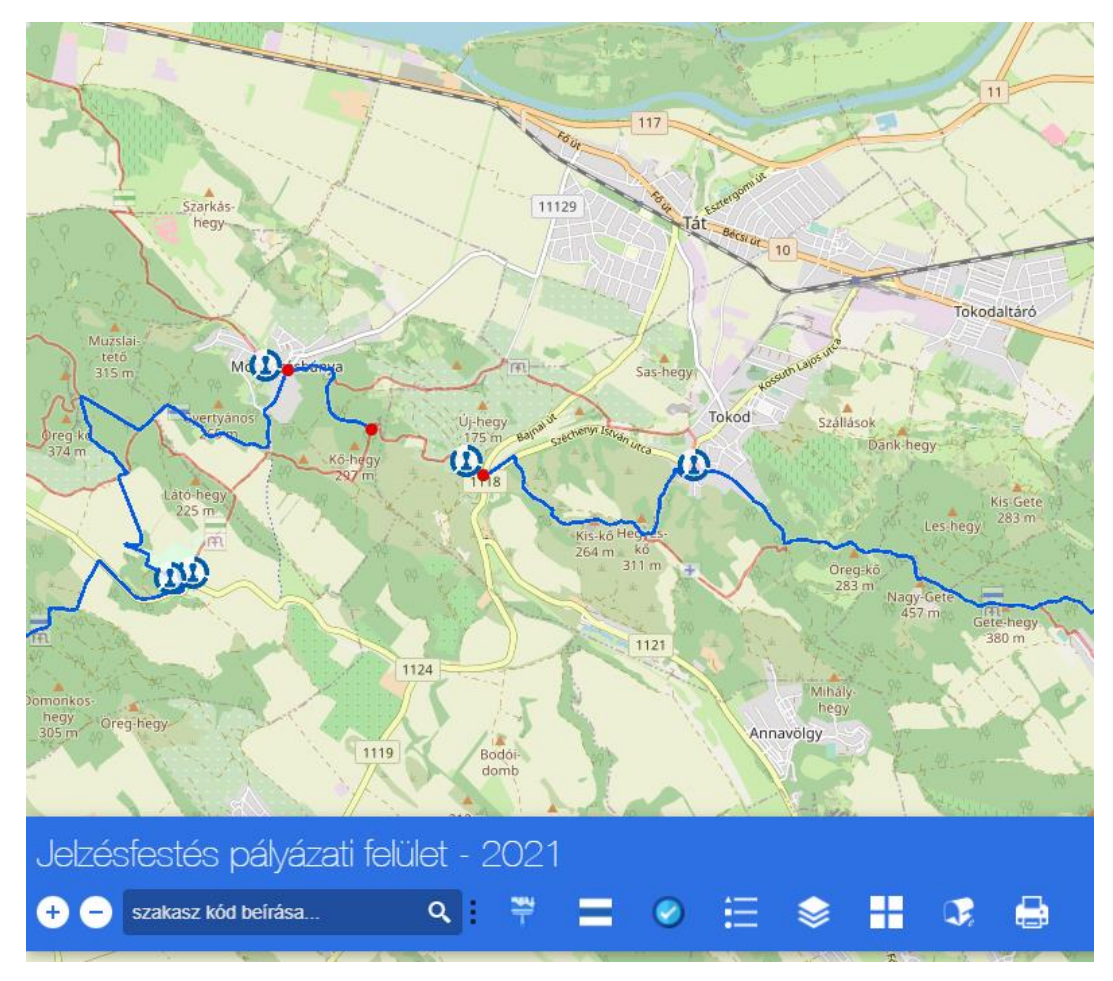

# <https://turistaterkepek.hu/jelzesfestes>

*Az alkalmazás kezdő képernyője*

A portál néhány másodpercnyi betöltés után megjelenik. A térképi felületen az **Alaptérkép** és az **Open Street Map** turistaútvonalain kívül megtalálható *az Országos Kékkör útvonalainak pályázható szakaszai* **kék** színnel. Továbbá láthatók az Országos Kékkör bélyegzőhelyei **piktogramokkal**. A következő két lépés bemutatja a pályázati leadás menetét

### **MTSZ Kéktúra szakasz megpályázása**

A Pályázati adatlap kitöltésével és beküldésével Ön saját **Pályázati azonosítót** kapott, mellyel pályázhat tetszőleges MTSZ Kéktúra szakaszra. Felhívjuk a figyelmét, hogy egy szakaszra egy időben többen is pályázhatnak, a pályázat elbírálását követően dől el, hogy ki nyeri el az adott szakasz festési lehetőségét. A térképen kékkel jelöljük azokat az MTSZ Kéktúra szakaszokat, melyek még pályázhatók.

Konkrét szakasz megpályázásához kérjük, használja az alkalmazás alján található gombsor MTSZ Kéktúra Pályázandó Szakasz nevű gombját – piktogramja:  $\sim$  - melynek hatására felugrik az MTSZ Kéktúra Pályázandó Szakasz ablaka, melyet képpel illusztrálunk:

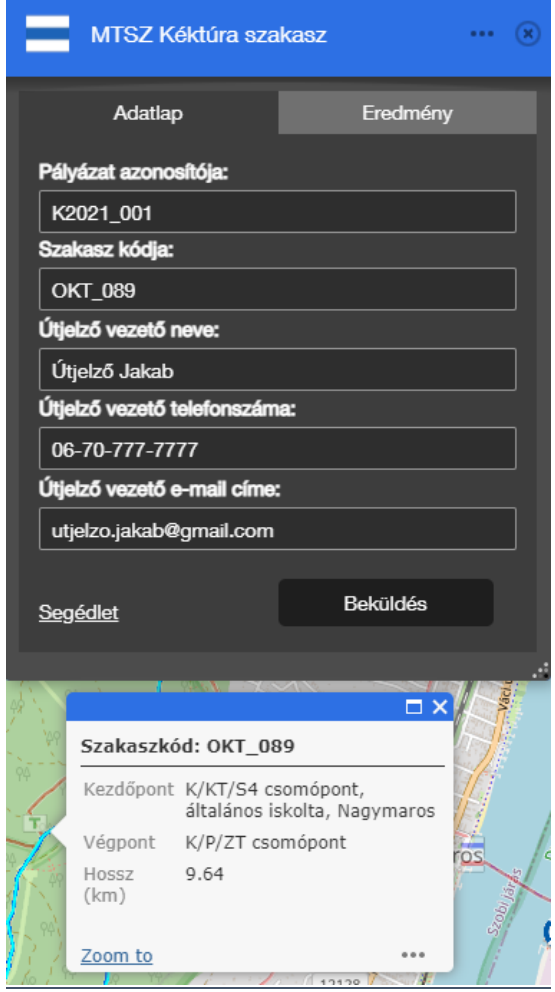

Pályázati azonosítója: A pályázó pályázati azonosítóját kell megadni, mely a Pályázati adatlap kitöltésével nyerhető (lásd előző fejezet).

Szakasz kódja: Meg kell adni a pályázni kívánt szakasz kódját, melyet a következőképpen lehet megtudni: A térképen lekattintunk a pályázni kívánt szakasz kék vonalára -> felugrik egy ablak, mely tartalmazza a szakasz kódját, kezdő/végpontját, és hosszát. Ezek közül másoljuk ki a szakasz kódját az űrlapra.

Útjelző vezető neve: Minősített, vagy vizsgázott útjelző vezető neve.

Útjelző vezető telefonszáma: Minősített, vagy vizsgázott útjelző vezető telefonszáma.

Útjelző vezető e-mail címe: Minősített, vagy vizsgázott útjelző vezető e-mail címe.

Segédlet: Amennyiben problémája akad az MTSZ Kéktúra szakasz bejelentésével, on-line közvetlenül hozzáférhet ehhez a kitöltési útmutatóhoz, ha rákattint a Segédlet feliratra.

Beküldés: Amennyiben MINDEN megadandó adatot HELYESEN kitöltött, nyomja meg a Beküldés gombját

# **1. MTSZ Kéktúra szakasz visszaigazolása**

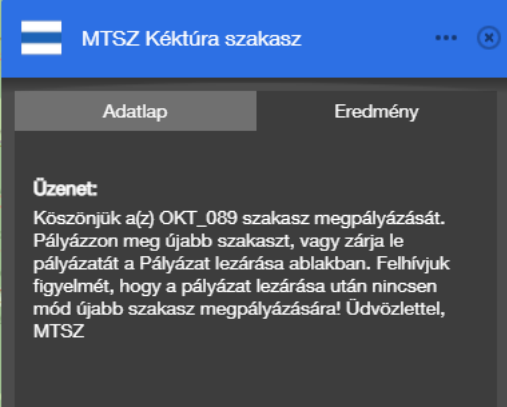

A Beküldés után a szakasz visszaigazolásáról az **MTSZ Kéktúra Pályázandó Szakasz**/**Eredmény** menüsorában jelennek meg fontos információk

Amennyiben valamit rosszul tölt ki, a rendszer hibát igazol vissza, melynek alapján térjen vissza az Adatlapra és javítson/pótoljon.

Amennyiben sikeres a szakasz megpályázása, a képen látható Üzenet olvasható, mely közli, hogy melyik szakaszt pályáztuk meg és a további instrukciókat.

### **2. Segítség**

Technikai probléma esetén kérjük, keresse az MTSZ-t a következő e-mail címen: **[jelzesfestes@termeszetjaro.hu](mailto:jelzesfestes@termeszetjaro.hu)**